## **Building Random Consists of Wagons**

This is a new feature from v3.1.11 - To use it, you must first set up 'Pools' of wagons from which you wish to build your consists. I.e. you must set up groups of wagons which could conceivably form the basis of a train in any order, they must all have the same coupler types. E.g. you could set up a pool of cement hoppers, grain hoppers, coal hoppers etc or a pool of UK 4 wheeled wagons from various authors.

To do this, go to the Asset Editor in RW\_Tools and scroll to Kuju\RailSimulator\RailVehicles\Freight and click on 5PlankWagons. Make sure the 'Rolling Stock Only' box is ticked and click 'Add to List' this will add all your 5Plank Wagons to the pool, you could then, for instance also select 7 Plank wagons and add them as well.

Select all and go to Save List and save as 5and7PlankWagons.csv - the pool will be saved in the RW Tools\Reports folder where it should stay. You can then save other pools in the same manner.

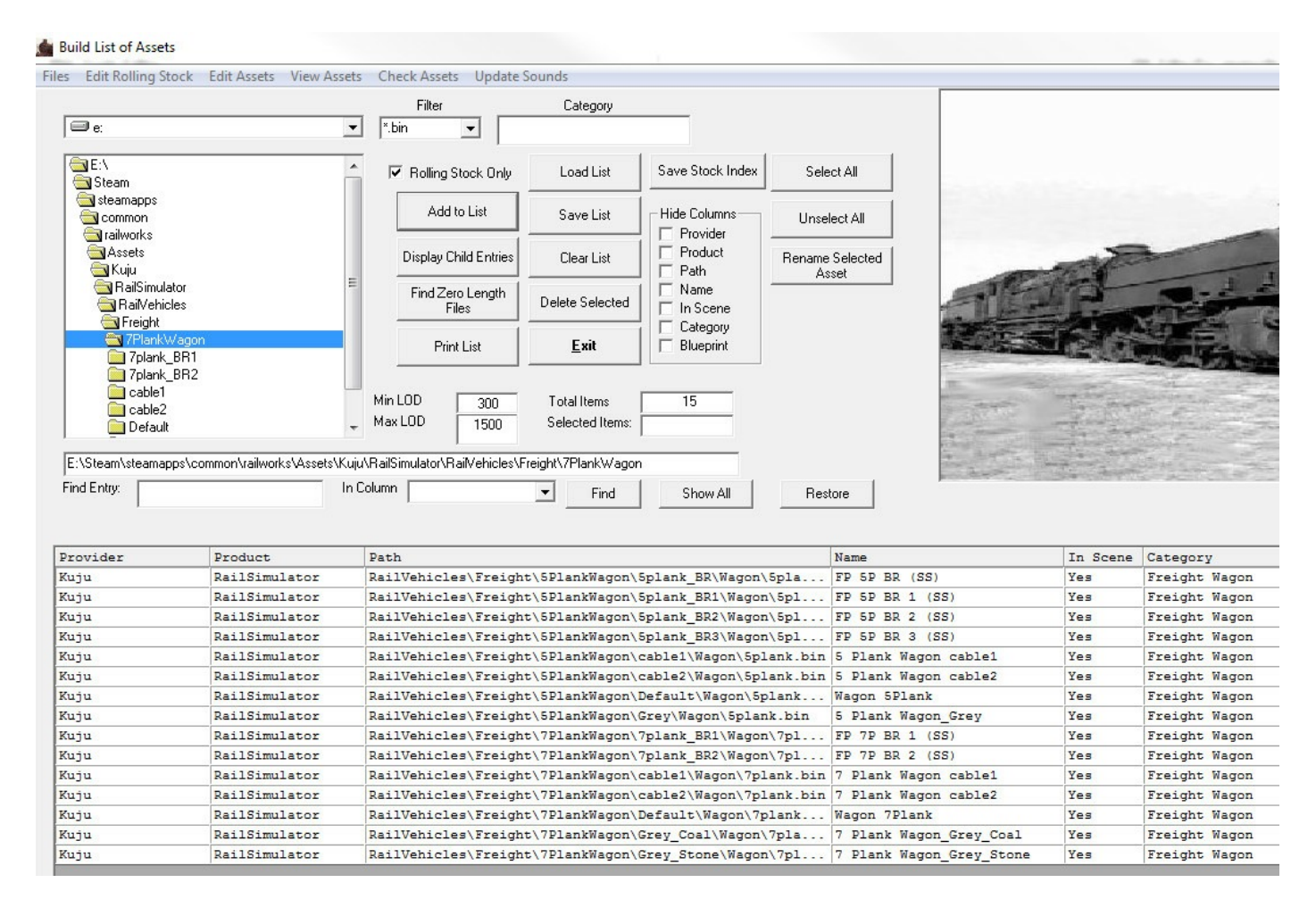

Close the Asset Editor and go to Scenarios\Build or Edit Consists which brings up the Saved Consists screen showing you in the top section which consists you already have and their contents. In this instance you now go to the 'Build Consists' menu and select 'Load Pool of Wagons' and select the 5 and 7 plankers you saved above. These are now displayed in the bottom section.

Go to 'Generate Consist' in the menu and you will be asked to enter a name for the new consist, something like '5and7PlankMixed' will do. You can then select how many wagons to add to the consist and the 'randomness' of the consist from 0 to 10 - a randomness of 0 will only select 1 wagon type at random, 10 will be completely mixed and anything else will give a mixture but including several of one type.

The consist will now be built and will appear in RailWorks as under, but PLEASE NOTE that all wagons in the consist must have the Provider and Product linked to your scenario by using the Object Set Filter in the Railworks Scenario Editor as shown below.

Click this icon and a pop-out menu appears on the right hand side of the screen, scroll down to those items you need to add to your scenario for the consist to appear in your route and tick them.

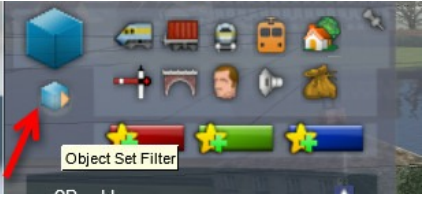

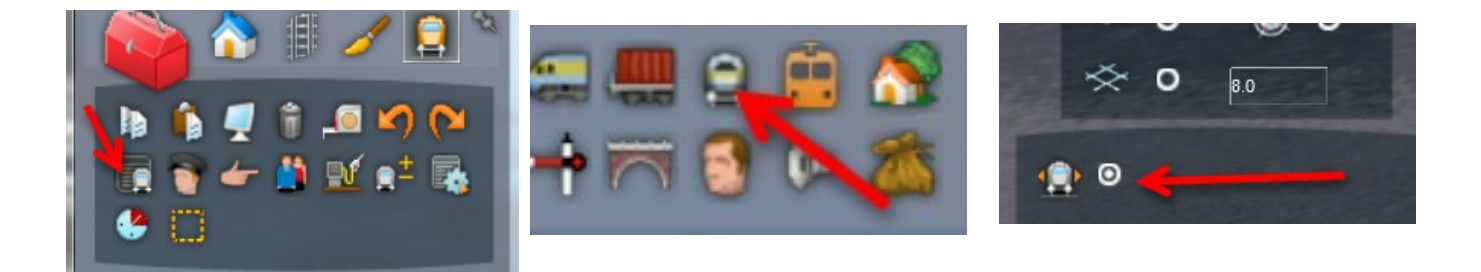

1. Selects consist (grey boxes appear above each wagon) - you can then rename consist in right hand popout.

- 2. Displays list of consists you can use
- 3. Must be ticked before you can use 'saved consists'

Here are the 5 and 7 plank wagons placed in a scenario, you can place this set as many times as you wish.

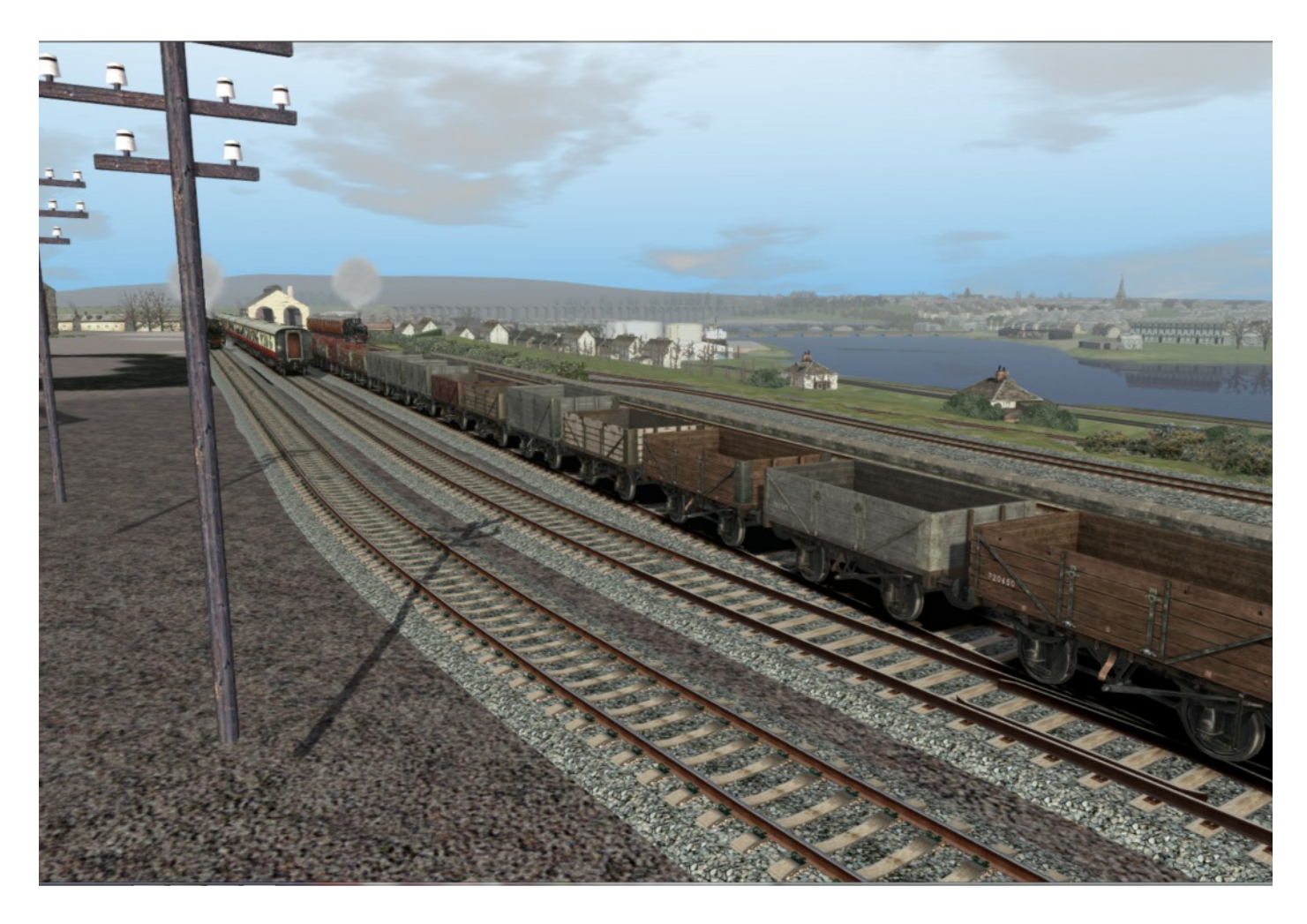